Procedura di installazione modulo WI-FI per stampanti ed ECR RT/LRT - CODICE: MPZ1020

può generare malfunzionamenti.

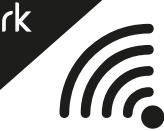

# AVVERTENZE

L'aggiornamento hardware di questa apparecchiatura deve essere effettuato unicamente da personale specializzato provvisto di sufficiente formazione o esperienza sulla tecnologia dell'apparecchio e dotato di un'adeguata conoscenza del sistema.

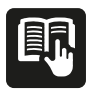

Il produttore non può essere ritenuto responsabile in alcun caso a fronte di eventuali danni o perdite derivanti dall'uso improprio dei componenti. L'installazione errata di questo prodotto, diversamente da quanto specificato nelle istruzioni,

1

Prima di effettuare l'intervento, assicurarsi che il cavo di alimentazione sia scollegato. Eseguire l'operazione con bracciale antistatico.

# MODELLI FCR

Ditron i-Deal Sarema X1 Sweda Store Distribution Systems Ds380 Suprema Sigma Ditronetwork IT-K

#### MODELLI STAMPANTI Ditronetwork iT

Ditronetwork iT-1

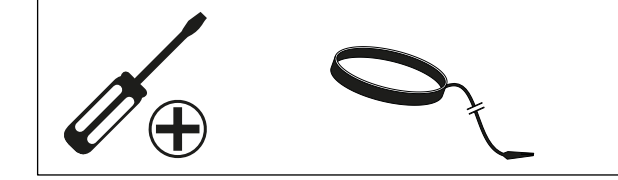

# CONTENUTO DEL KIT

- modulo WI-FI Cod.: MPZ1020

- istruzioni per inserimento modulo su scheda

## INSTALLAZIONE PER ECR I-DEAL / X1 / STORE /DS380 / SIGMA Posizionamento su scheda MPZ960

- Assicurarsi che il cavo di alimentazione sia scollegato.
- Munirsi di bracciale antistatico.
- Inserire delicatamente il modulo WI-FI nei tre connettori, indicati nelle fig. (1),(2),(3).
- Richiudere il prodotto e ripristinare i collegamenti.
- Ricollaudare il prodotto ed eseguire la configurazione.

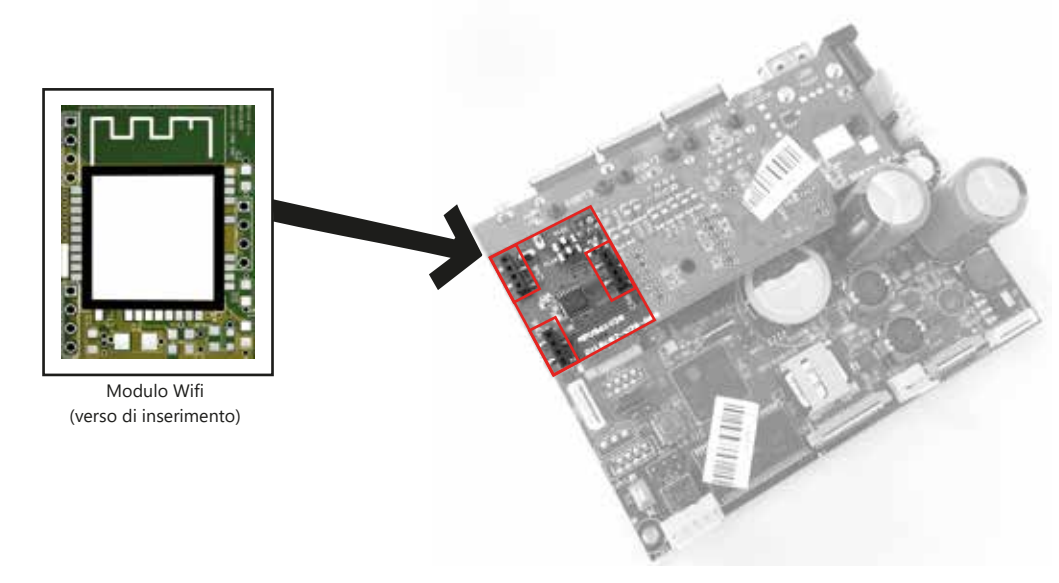

### **INSTALLAZIONE PER ECR iT-K ambulante** Posizionamento su scheda MPZ1049

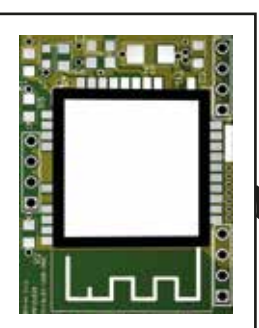

Modulo Wifi (verso di inserimento)

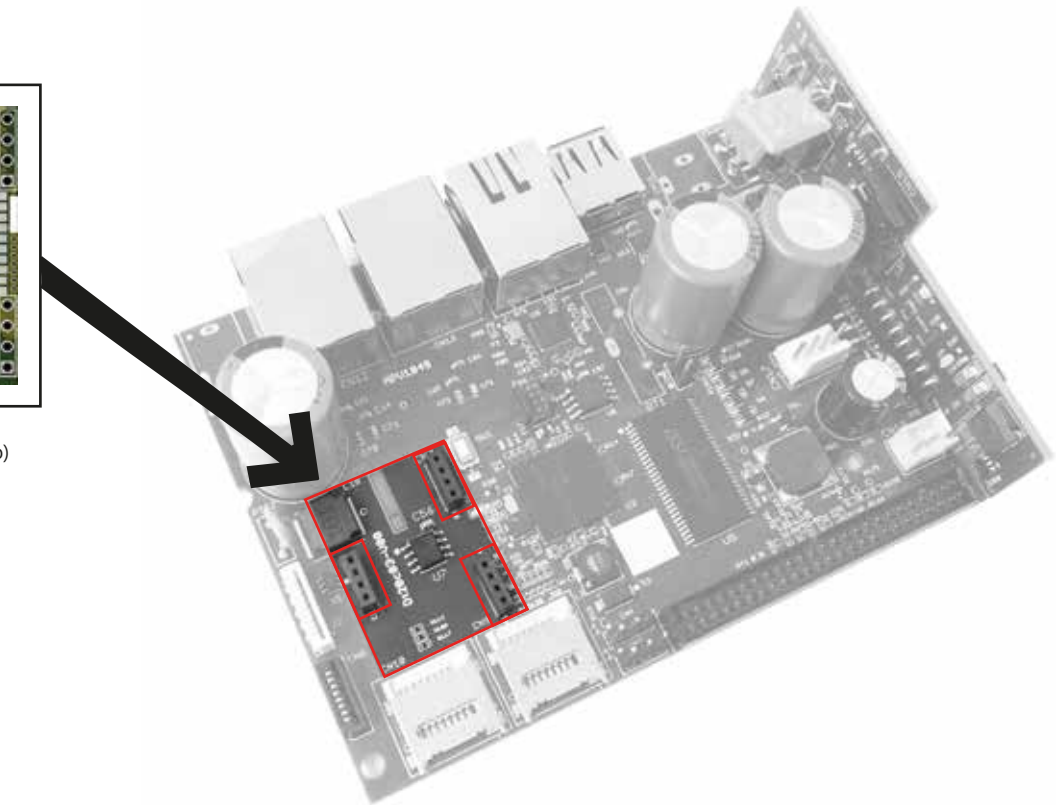

# **INSTALLAZIONE PER STAMPANTE iT / iT-1**<br>INSTALLAZIONE PER STAMPANTE iT / iT-1 posizionamento su scheda MPZ960 Posizionamento su scheda MPZ860

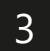

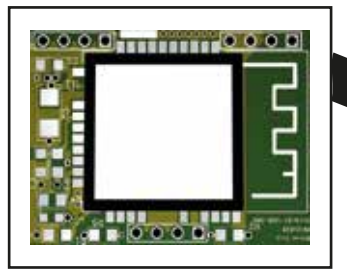

Modulo Wifi (verso di inserimento)

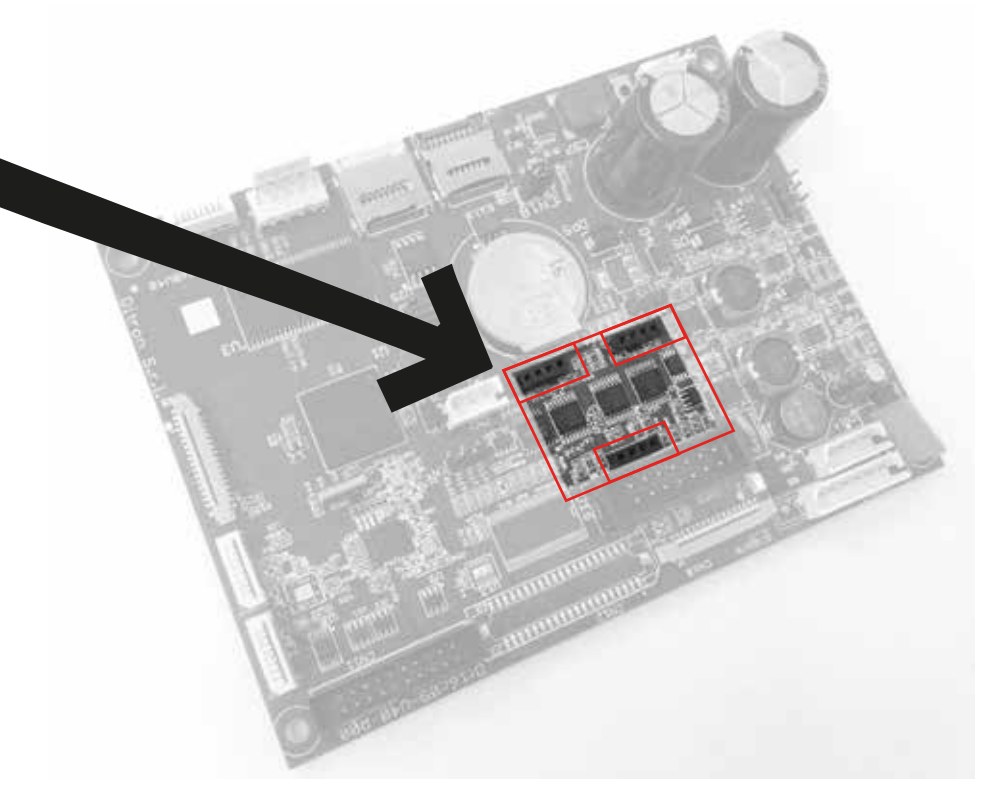

Procedura di configurazione per stampanti ed ECR RT/LRT

ditronetwork

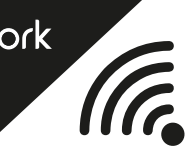

Per supportare il modulo Wi-Fi nei modelli RT, sono state aggiunte nuove voci sotto il menu "Porta LAN" *(10 SCELTA, in CHIAVE P):*

### TIPO INTERFACCIA

È Possibile cambiare il tipo di interfaccia con il tasto "*scelta*" *(Se non è stato mai modificato, il valore di default è 'Ethernet', indipendentemente dal fatto che il modulo Wi-Fi sia installato o meno).*

### **SSID**

Campo testuale, identificativo della rete Wi-Fi a cui ci si vuole connettere. Verrà visualizzato solo se si sceglie "WI-FI" nel menu precedente.

All'ingresso del menu è presente il valore precedentemente impostato, premendo il tasto "*scelta*" sarà possibile scorrere le reti identificate dal modulo Wi-Fi.

È possibile immettere anche manualmente il nome della rete, oppure utilizzando la scansione di un QR code *(in seguito le indicazioni).*

### PASSWORD

Campo testuale, password della rete a cui si si vuole connettere. Verrà visualizzato solo se si sceglie "WI-FI" nel menu "tipo interfaccia". All'ingresso del menu è presente il valore precedentemente impostato. È possibile immettere la password anche utilizzando la scansione di un QR code *(in seguito le indicazioni).*

Quando si conferma il menu "password", verrà effettuato un tentativo di connessione verso l'access point, utilizzando "SSID" e "PASSWORD" impostate.

È possibile immettere i campi "SSID" e password" connettendo uno scanner 2D e scansionando i codici QR, tipicamente generati dagli smartphone, relativamente alle impostazioni dell'Hotspot Wi-Fi.

Tali codici, sono generabili anche on-line, ad esempio sul sito: https://qrcode.tec-it.com/it/Wifi. Il formato della stringa codificata dal QR code è il seguente: WIFI:T:WPA;S:nomerete;P:password;;

- La scansione è possibile solo se ci si trova nei menu "SSID" e "PASSWORD".
- La scansione imposta sempre entrambe le voci.

### Note aggiuntive:

*Le impostazioni del Wi-Fi non vengono perse in caso di ripristino effettuato dal tecnico autorizzato, così come già avviene per le altre impostazioni di rete (DHCP, indirizzo IP, etc.).*

*Non è necessario rispettare uno specifico ordine tra l'installazione fisica del modulo Wi-Fi e l'aggiornamento al versione firmware che lo supporta, Ovviamente, se il firmware viene installato per primo, non bisogna attivare l'interfaccia Wi-Fi dal relativo menu finché il modulo non è installato.*

*L' impostazione dell'interfaccia Ethernet o Wi-Fi è statica, cioè se è attivo il Wi-Fi, il firmware non passa automaticamente ad Ethernet in caso di assenza di rete Wi-Fi.*

### NB:

*L'attivazione del Wi-Fi impegna la porta seriale 2, quindi, questa non potrà essere usata per altri scopi se il Wi-Fi è attivo. Allo stesso modo, se la porta seriale 2 è usata, ad esempio dal protocollo, il Wi-Fi non potrà essere attivato. Questa limitazione non riguarda il modello ambulante.*

*Per ulteriori dettagli e informazioni consulta il manuale d'uso in dotazione*

Contatti assistenza sat@ditronetwork.com +39 0812428557

www.ditronetwork.com